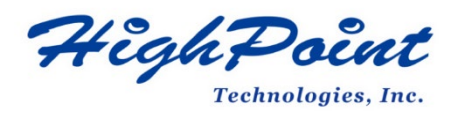

# **R7xx\_RR37xx\_8xx\_28xx Series BIOS\_UEFI ROM Update Guide (PC)**

# **V1.00– Nov 3 2022**

Copyright 2022 HighPoint Technologies, Inc.

All rights reserved

1

# **Contents**

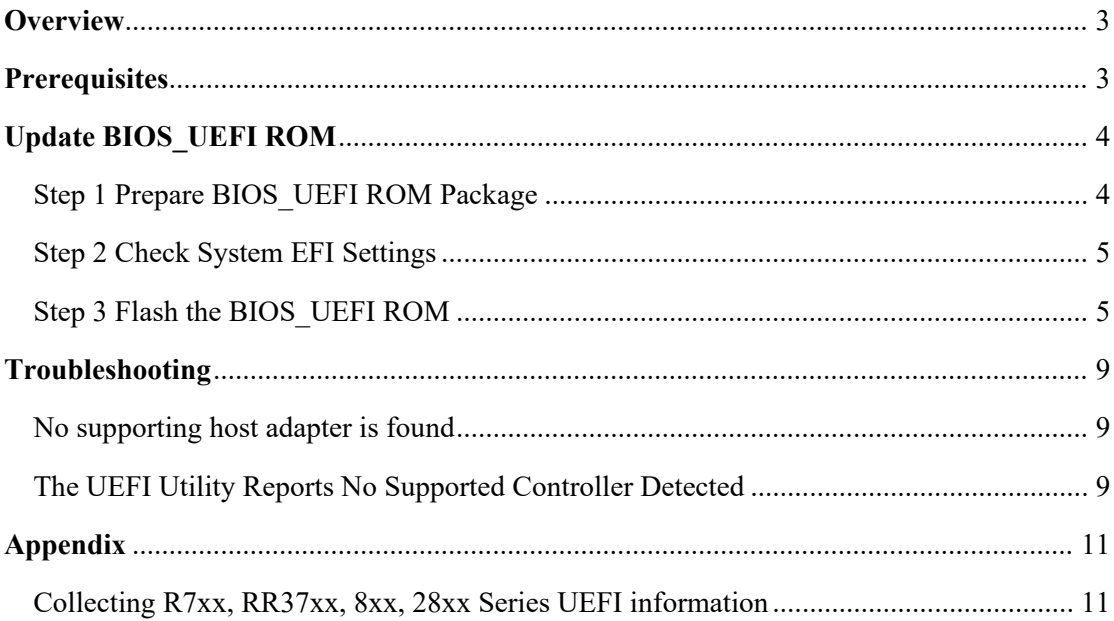

# <span id="page-2-0"></span>**Overview**

This guide explains how to update R7xx, RR37xx, RR8xx, RR28xx Series RAID controllers' BIOS\_UEFI ROM using a PC platform.

# **Prerequisites**

This section describes the base hardware and software requirements for R7xx, RR37xx, RR8xx, RR28xx Series RAID Controllers.

# **Update BIOS\_UEFI ROM**

This section describes how to update the BIOS\_UEFI ROM using a PC.

# **Troubleshooting**

Please consult this section if you encounter any difficulties flashing R7xx, RR37xx, RR8xx, RR28xx Series RAID Controller BIOS\_UEFI ROM. It includes descriptions an solutions for commonly reported technical issues.

# **[Appendix](#page-8-0)**

This section describes how to collect trouble shooting information for support cases you have submitted via our Online Support Portal.

# <span id="page-2-1"></span>**Prerequisites**

- 1. **SAS/SATA Drives must be removed**. To avoid data loss, please remove all SAS/SATA drives from the R7xx, RR37xx, RR8xx, RR28xx Series RAID Controller.
- 2. **A PCIe 3.0/4.0 slot with x8 or x16 lane.** The RAID controller must be installed into a PCIe 3.0/4.0 slot with x8 or x16 lanes.
- 3. **The motherboard needs to be booted into UEFI mode.** Confirm that the motherboard boots in UEFI mode.
- 4. **USB flash drive: FAT32 format.** Make sure the file system of the USB flash drive is FAT32 format.

# <span id="page-3-0"></span>**Update BIOS\_UEFI ROM**

# <span id="page-3-1"></span>**Step 1 Prepare BIOS\_UEFI ROM Package**

1. Unzip the R7xx, RR37xx, RR8xx, RR28xx Series RAID Controller BIOS\_UEFI package to the root dir (/) of a USB flash drive (e.g. FAT32), and insert the USB flash drive into the motherboard;

*Note: Currently, only RR3720/3740 and R710/720 v1.09 packages support the BIOS Utility, UEFI HII and UEFI Command Line at the same time. The latest versions on the official website of other products only support UEFI Command Line.*

Please download UEFI software on the official website.

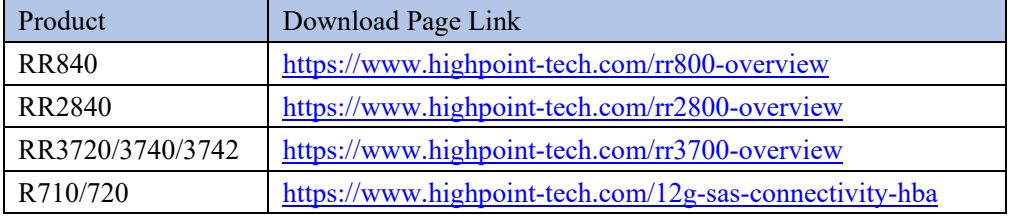

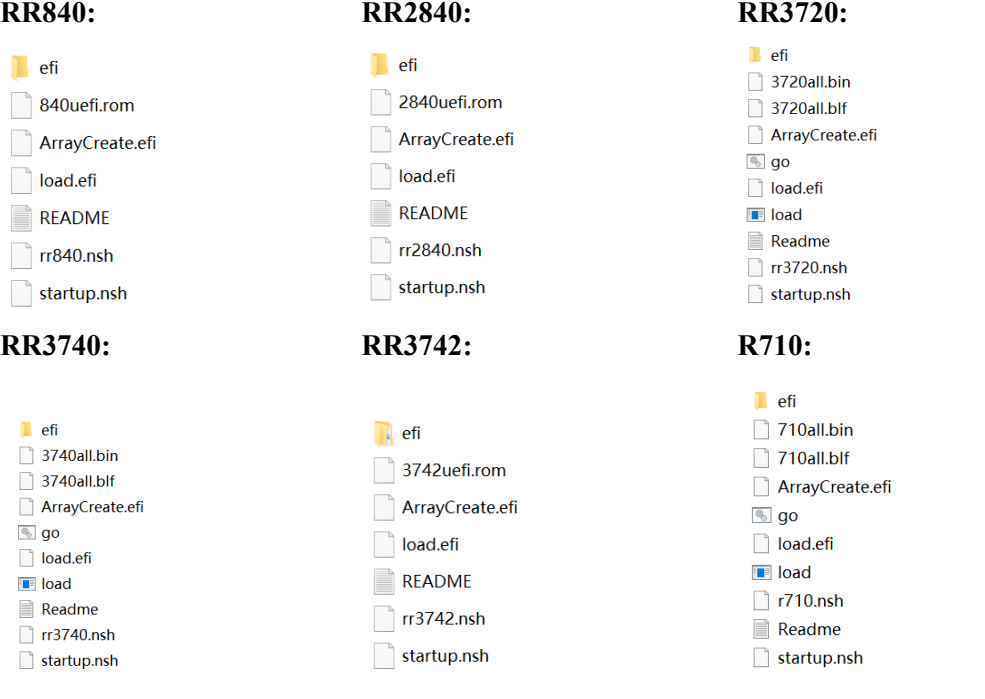

# **R720:**

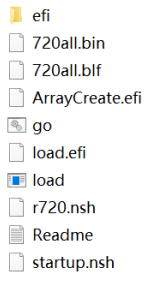

## <span id="page-4-0"></span>**Step 2 Check System EFI Settings**

- 1. Insert the R7xx, RR37xx, RR8xx, RR28xx series RAID controller into the motherboard, power on the system, and enter the BIOS.
- 2. Change the UEFI settings (Example: SuperMicro H11SDi motherboard):
	- a. Set 'Boot mode select' to 'UEFI':

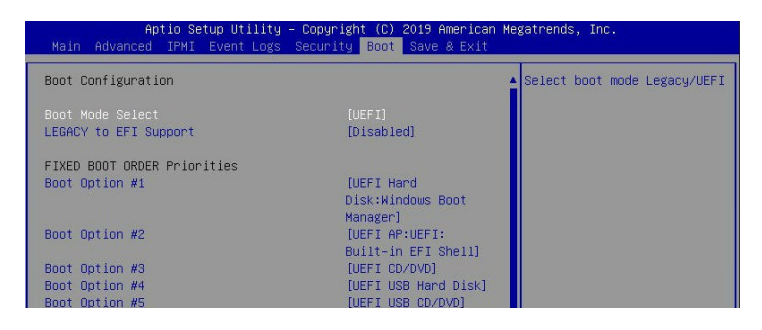

b. Under "Advanced->PCIe/PCI/PnP Configuration->, change "CPUx Slot x PCI-E OPROM" to "EFI". "x" represents the PCIE slot assignment. For this example, the controller is installed into "CPU1 Slot 2"

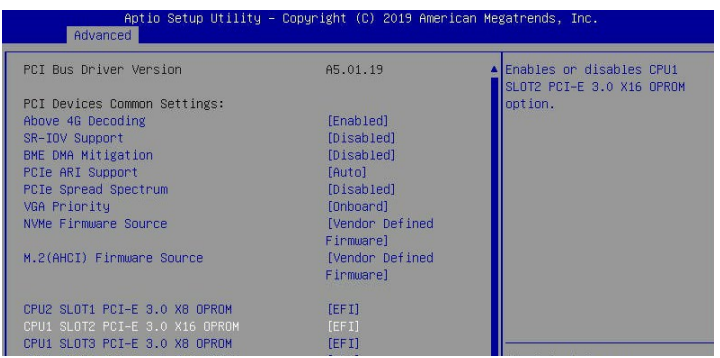

3. Save changes and reboot.

# <span id="page-4-1"></span>**Step 3 Flash the BIOS\_UEFI ROM**

1. Boot from the UEFI USB flash drive and enter the UEFI interface;

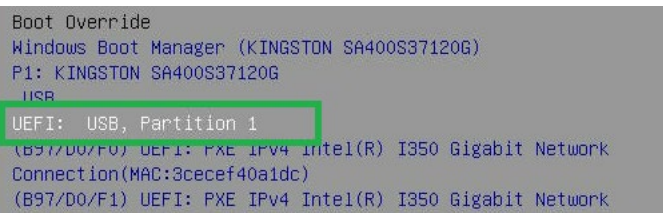

2. Enter the following command to flash the BIOS UEFI ROM to the R7xx, RR37xx, RR8xx, RR28xx RAID Controller:

# **rrxx.nsh/rxx.nsh**

When the message '**Passed**' appears, the flash was successful.

**RR840**:

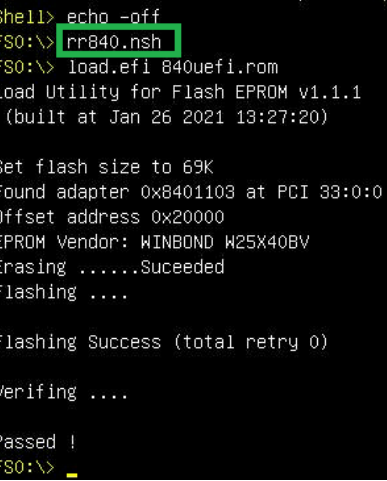

#### **RR2840:**

Shell> echo -off Load Utility for Flash EPROM 01.1.1 (built at Jan 26 2021 13:27:20)

Set flash size to 69K Found adapter 0x28401103 at PCI 33:0:0<br>Offset address 0x20000 EPROM Vendor: WINBOND W25X40BV Erasing<br>Frasing .....Suceeded<br>Flashing ....

Flashing Success (total retry 0)

Verifing ....

Passed !  $FSO: \searrow$ 

**RR3720:**<br>Smelly Benu = 011<br>FS0:\> <mark>PP3720.nsh =</mark> FSO:\> |reference;<br>FSO:\> load.efi 3720all.blf<br>Load Utility for Flash EPROM v1.1.5<br>(built at Jul 18 2022 15:07:51)

```
Set flash size to 231K
Found adapter 0x37201103 at PCI 33:0:0
Offset address 0x0
EPROM Vendor: WINBOND W25X40BV
Erasing ........Suceeded
Flashing ....
```
Flashing Success (total retry 0)

Verifing ....

Passed ! FS0:\>

**RR3740:**

Shell> echn –off<br>FSO:\> <mark>rr3740.nsh |</mark> FSO:\> load.efi 3740all.blf<br>Load Utility for Flash EPROM v1.1.5<br>(built at Jul 18 2022 15:07:51) Set flash size to 231K

Found adapter 0x37401103 at PCI 33:0:0 Offset address 0x0 EPROM Vendor: WINBOND W25X40BV Erasing .......Suceeded Flashing ....

Flashing Success (total retry 0)

Verifing ....

Passed !  $FSO: \heartsuit$ 

#### **RR3742:**

Shell> echo -off short> che or:<br>FSO:\> <mark>rr3742.nsh |</mark><br>FSO:\> load.efi 3742uefi.rom Load Utility for Flash EPROM v1.1.1 (built at Jan 26 2021 13:27:20)

Set flash size to 69K Found adapter 0x37421103 at PCI 33:0:0 Offset address 0x20000 EPROM Vendor: WINBOND W25X40BV Erasing ......Suceeded Flashing ....

Flashing Success (total retry 0)

Verifing ....

Passed ! FS0:\>

#### **R710:**

Shell>\_echo –off sne:iy <mark>eeno or:</mark><br>FSO:\> <mark>r710.nsh<br>FSO:\> load.eti 710all.bin /a</mark> Load Utility for Flash EPROM 01.1.5 (built at Sep 1 2022 17:40:06)

Set flash size to 214K Found adapter 0x7101103 at PCI 33:0:0 Flash size 0x35800, File size 0x35600 Offset address 0x0 EPROM Vendor: WINBOND W25X40BV Erasing ........Suceeded Flashing  $\dots$ 

Flashing Success (total retry 0)

Verifing ....

Passed !  $FS0:\>$ 

## **R720:**

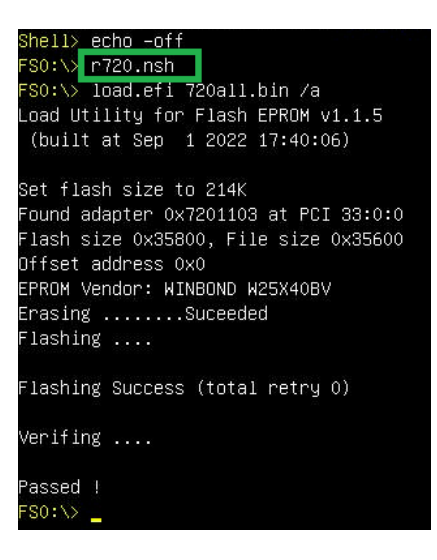

3. Reboot to complete the update process.

# <span id="page-8-0"></span>**Troubleshooting**

# <span id="page-8-1"></span>**No supporting host adapter is found**

When using the '**rrxx.nsh/rxx.nsh**' command, the procedure does not start and the message '**No supporting host adapter is found**' is displayed:

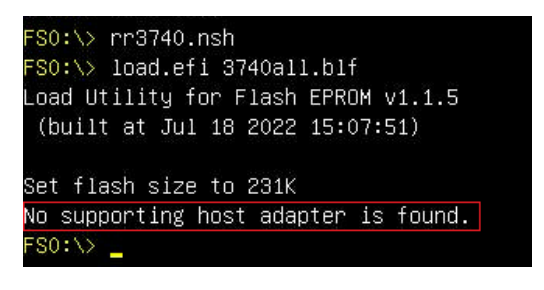

**Solution:**

Shutdown the system and move the R7xx, RR37xx, 8xx, 28xx controller to another PCIe slot, and repeat the flash procedure. If the problem still occurs, please refer to the [appendix](#page-10-0) for collection.

# <span id="page-8-2"></span>**The UEFI Utility Reports No Supported Controller Detected**

1. Boot from a UEFI device, the drive loads the UEFI BIOS after the old boot. Enter **ArrayCreate.efi** to create RIAD. The UEFI Utility Reports **No Supported Controller Detected**.

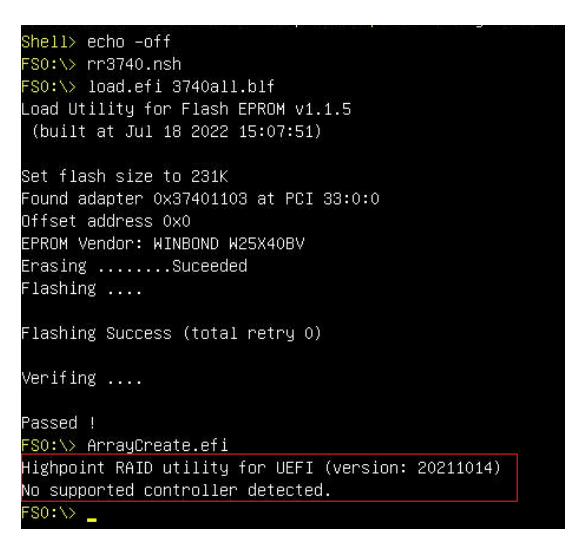

*Note: If it cannot be loaded successfully, our UEFI rom is not compatible with the current UEFI environment.*

2. Then enter **loadpcirom xxx.bin/ loadpcirom xxx.rom** in the UEFI Shell. Based on the output of this command, we can determine whether our UEFI driver is incompatible with your motherboard. If it can be loaded manually, it means that the BIOS settings do not allow thirdparty ROM files to be loaded. **loadpcirom xxx.bin:**

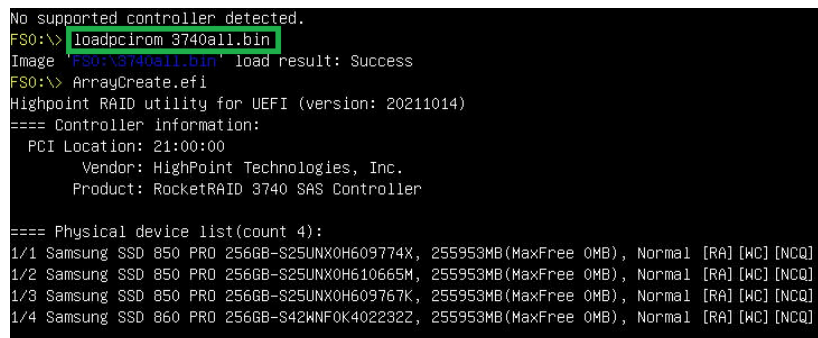

# **loadpcirom xxx.rom**:

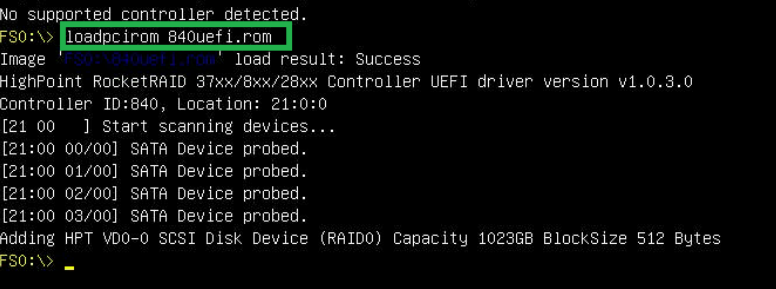

# <span id="page-10-0"></span>**Appendix**

# <span id="page-10-1"></span>**Collecting R7xx, RR37xx, 8xx, 28xx Series UEFI information**

- 1. Unzip the R7xx, RR37xx, 8xx, 28xx Series RAID Controller UEFI package to the root dir (/) of a USB flash drive, and insert the USB flash drive into the PC.
- 2. Make sure the R7xx, RR37xx, 8xx, 28xx Series RAID Controller is installed into a PCIe 3.0/4.0 slot with x8 or x16 lanes;
- 3. Boot from the UEFI USB flash drive and enter the UEFI interface;
- 4. At the command prompt, type the following command and press Enter:

**drivers**

## FSO:\> drivers\_

The following information will be displayed:

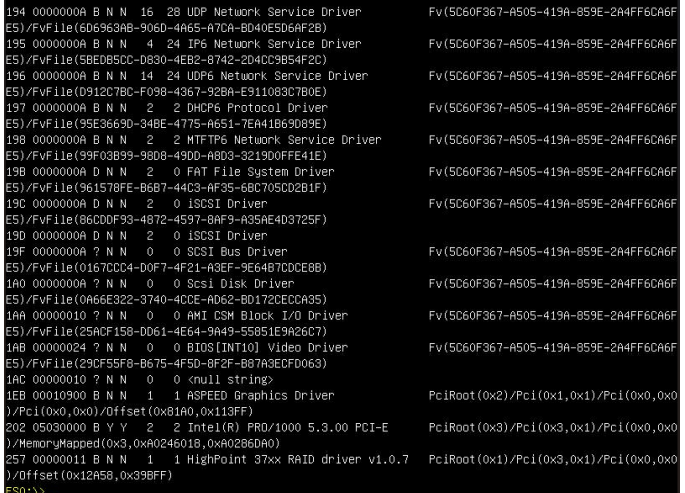

5. Save the driver information that is displayed on screen using the following command:

**drivers > drivers.txt**

# $FS0:\triangleright$  drivers > drivers.txt

It will save drivers' log to the USB drive, as the file "**drivers.txt**".

6. At the command prompt, type the following command and press Enter:

**pci**

# $FS0:\triangleright$  pci

The following information will be displayed:

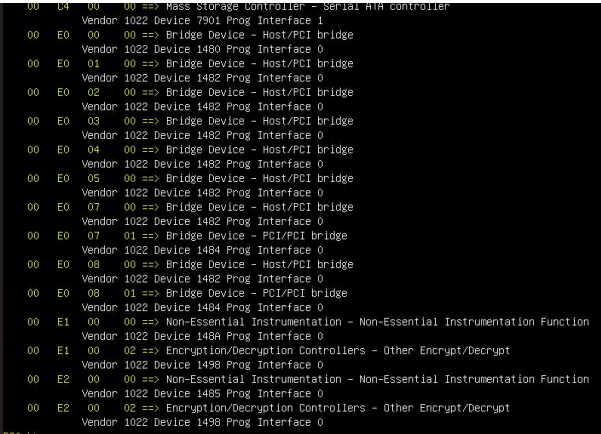

7. Save the on-screen pci information using the following command:

**pci > pci.txt**

# $FS0:\mathcal{D}$   $pot \rightarrow pci.txt$

This will save the pci's log to the USB boot drive, as the file "**pci.txt**".

8. You can now check the contents of the drivers.txt and pci.txt that were saved to the USB flash drive. The items highlighted in green below file indicate that the R7xx, RR37xx, 8xx, 28xx Series RAID Controller was recognized, and the driver loaded normally:

12

## **RR840**:

## **drivers.txt**

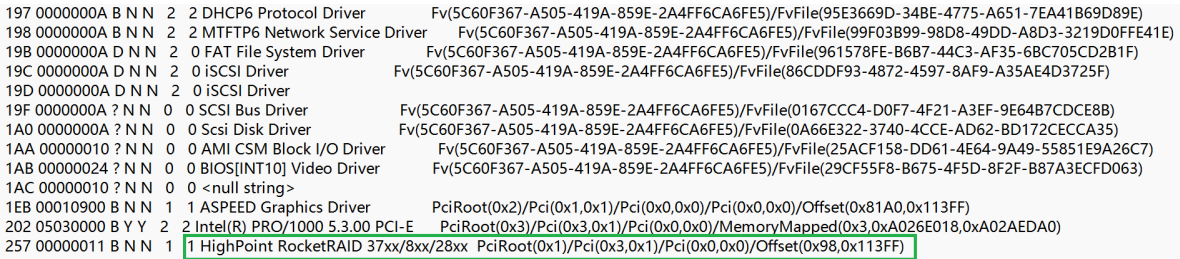

### **pci.txt**

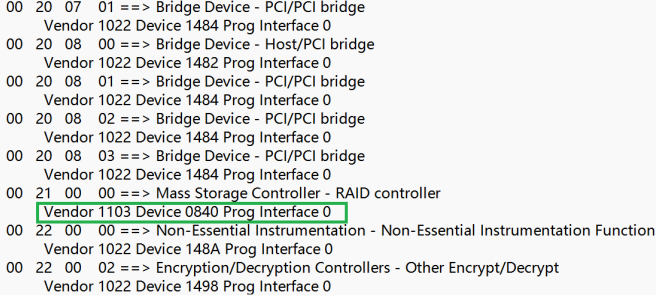

## **RR2840:**

#### **drivers.txt:**

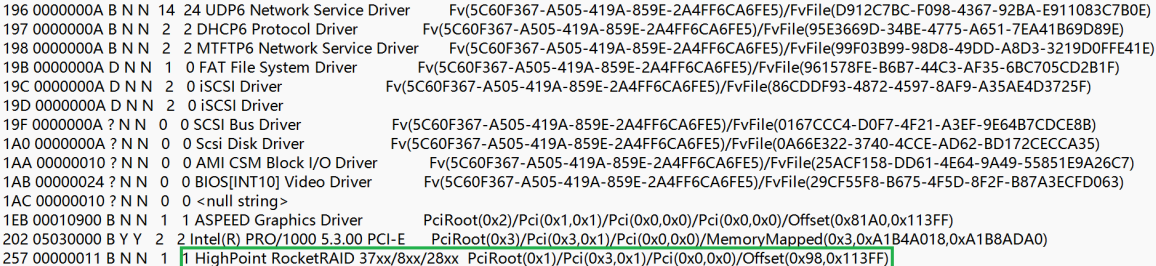

#### **pci.txt:**

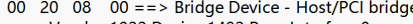

- Vendor 1022 Device 1482 Prog Interface 0<br>00 20 08 01 = = > Bridge Device PCI/PCI bridge
- Vendor 1022 Device 1484 Prog Interface 0
- 00 20 08 02 = > Bridge Device PCI/PCI bridge<br>Vendor 1022 Device 1484 Prog Interface 0<br>00 20 08 03 = > Bridge Device PCI/PCI bridge
- 
- Vendor 1022 Device 1484 Prog Interface 0
- 
- 
- 00 21 00 00 = = > Mass Storage Controller RAID controller<br>
Vendor 1103 Device 2840 Prog Interface 0<br>
00 22 00 00 = = > Non-Essential Instrumentation Non-Essential Instrumentation Function Vendor 1022 Device 148A Prog Interface 0
- 00 22 00 02 ==> Encryption/Decryption Controllers Other Encrypt/Decrypt Vendor 1022 Device 1498 Prog Interface 0

#### **RR3720:**

#### **drivers.txt:**

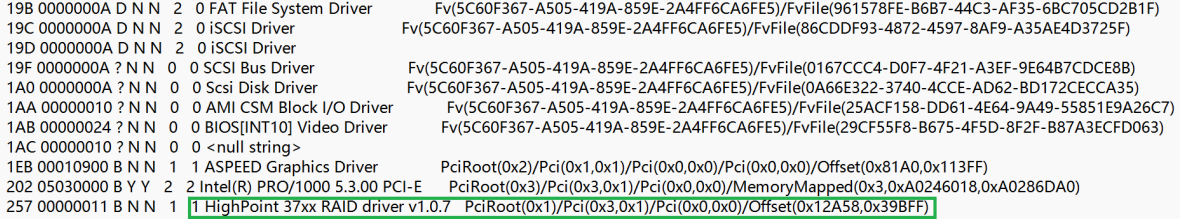

#### **pci.txt:**

- 00 20 07 01 ==> Bridge Device PCI/PCI bridge
- Vendor 1022 Device 1484 Prog Interface 0<br>00 20 08 00 = > Bridge Device Host/PCI bridge<br>Vendor 1022 Device 1482 Prog Interface 0
- 
- 00 20 08  $01 ==$  Bridge Device PCI/PCI bridge
- 
- 
- Vendor 1022 Device 1484 Prog Interface 0<br>
20 08 02 =  $\Rightarrow$  Bridge Device PC//PCI bridge<br>
Vendor 1022 Device 1484 Prog Interface 0<br>
20 08 03 =  $\Rightarrow$  Bridge Device PC//PCI bridge<br>
20 08 03 =  $\Rightarrow$  Bridge Device PC//PCI b
- Vendor 1022 Device 1484 Prog Interface 0
- 00 21 00 00 = > Mass Storage Controller RAID controller<br>
Vendor 1103 Device 3720 Prog Interface 0<br>
00 22 00 00 = > Non-Essential Instrumentation Non-Essential Instrumentation Function
- 
- Vendor 1022 Device 148A Prog Interface 0

#### **RR3740:**

#### **drivers.txt:**

```
198 0000000A B N N   2   2 MTFTP6 Network Service Driver       Fv(5C60F367-A505-419A-859E-2A4FF6CA6FE5)/FvFile(99F03B99-98D8-49DD-A8D3-3219D0FFE41E)<br>19B 0000000A D N N   2   0 FAT File System Driver                  Fv(5C6
19D 0000000A D N N 2 0 iSCSI Driver
19F 0000000A ? N N 0 0 SCSI Bus Driver<br>1A0 0000000A ? N N 0 0 Scsi Disk Driver
                                                            Fv(5C60F367-A505-419A-859E-2A4FF6CA6FE5)/FvFile(0167CCC4-D0F7-4F21-A3EF-9E64B7CDCE8B)
                                                            Fv(5C60F367-A505-419A-859E-2A4FF6CA6FE5)/FvFile(0A66E322-3740-4CCE-AD62-BD172CECCA35)
1AA 00000010 ? N N 0 0 AMI CSM Block I/O Driver
                                                                  Fv(5C60F367-A505-419A-859E-2A4FF6CA6FE5)/FvFile(25ACF158-DD61-4E64-9A49-55851E9A26C7)
1AB 00000024 ? N N 0 0 BIOS[INT10] Video Driver
                                                                 Fv(5C60F367-A505-419A-859E-2A4FF6CA6FE5)/FvFile(29CF55F8-B675-4F5D-8F2F-B87A3ECFD063)
1AC 00000010 ? NN 0 0 < \text{null string} >1EB 00010900 B N N 1 1 ASPEED Graphics Driver
                                                                 PciRoot(0x2)/Pci(0x1,0x1)/Pci(0x0,0x0)/Pci(0x0,0x0)/Offset(0x81A0,0x113FF)
202 05030000 BYY 2 2 Intel(R) PRO/1000 5.3.00 PCI-E PciRoot(0x3)/Pci(0x3,0x1)/Pci(0x0,0x0)/MemoryMapped(0x3,0xA0246018,0xA0286DA0)<br>257 00000011 B N N 1 | HighPoint 37xx RAID driver v1.0.7 PciRoot(0x1)/Pci(0x3,0x1)/Pci(0x0,
```
#### **pci.txt:**

- 00 20 07 00 = = > Bridge Device Host/PCI bridge
- 
- 
- 
- Vendor 1022 Device 1482 Prog Interface 0<br>00 20 07 01 = > Bridge Device PCI/PCI bridge<br>Vendor 1022 Device 1482 Prog Interface 0<br>00 20 08 00 = > Bridge Device Host/PCI bridge<br>Vendor 1022 Device 1482 Prog Interface 0
- ventor 1022 Device 1462 Project Interace 0<br>00 20 08 01 = = > Bridge Device PCI/PCI bridge<br>Vendor 1022 Device 1484 Prog Interface 0<br>00 20 08 02 = = > Bridge Device PCI/PCI bridge<br>Vendor 1022 Device 1484 Prog Interface 0
- 
- 
- 
- 00 20 08 03 = > Bridge Device PCI/PCI bridge<br>Vendor 1022 Device 1484 Prog Interface 0
- $00$
- 21 00 00 = > Mass Storage Controller RAID controller<br>
Vendor 1103 Device 3740 Prog Interface 0<br>
22 00 00 = > Non-Essential Instrumentation Non-Essential Instrumentation Function  $00\frac{1}{22}$
- Vendor 1022 Device 148A Prog Interface 0

### **RR3742:**

#### **drivers:**

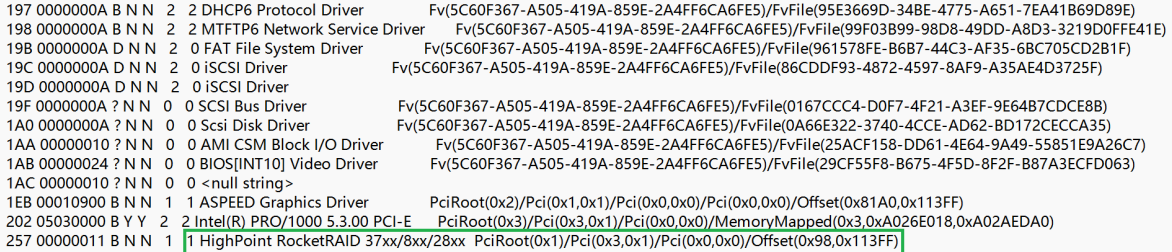

#### **pci.txt:**

- 00 20 07 00 = = > Bridge Device Host/PCI bridge
- Vendor 1022 Device 1482 Prog Interface 0 00 20 07 01 ==> Bridge Device - PCI/PCI bridge
- Vendor 1022 Device 1484 Prog Interface 0
- 00 20 08 00 ==> Bridge Device Host/PCI bridge
- Vendor 1022 Device 1482 Prog Interface 0
- 00 20 08 01 ==> Bridge Device PCI/PCI bridge Vendor 1022 Device 1484 Prog Interface 0
- 00 20 08  $02 ==$  Bridge Device PCI/PCI bridge
- Vendor 1022 Device 1484 Prog Interface 0<br>00 20 08 03 = = > Bridge Device PCI/PCI bridge
- Vendor 1022 Device 1484 Prog Interface 0
- 21 00 00 ==> Mass Storage Controller RAID controller  $0<sub>0</sub>$ Vendor 1103 Device 3742 Prog Interface 0
- 00 22 00 00 ==> Non-Essential Instrumentation Non-Essential Instrumentation Function Vendor 1022 Device 148A Prog Interface 0

#### **R710:**

#### **drivers:**

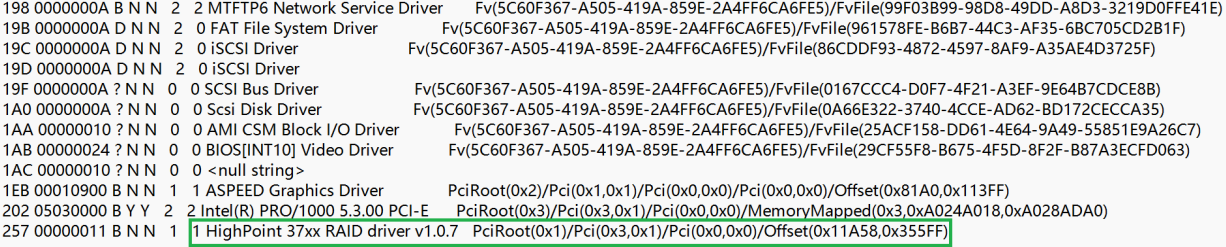

# **pci.txt:**

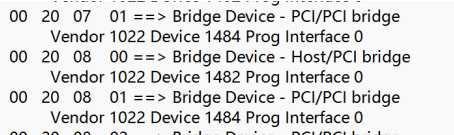

- 
- 
- 
- 
- 
- Vendor 1022 Device 1484 Prog Interface 0<br>
20 08 02 = > Bridge Device PCI/PCI bridge<br>
Vendor 1022 Device 1484 Prog Interface 0<br>
00 20 08 03 = > Bridge Device PCI/PCI bridge<br>
00 21 00 09 = > Mass Storage Controller RA

### **R720:**

#### **drivers:**

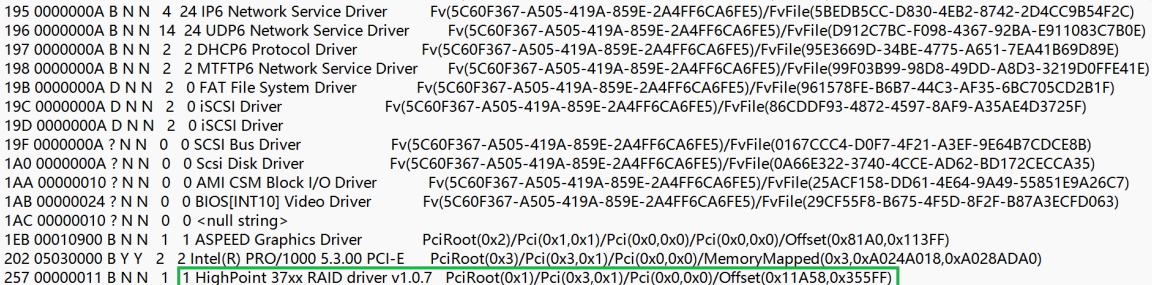

#### **pci.txt:**

- 
- 
- 
- 
- 
- 
- 
- 
- 
- 
- 
- 00 20 07 00 = = > Bridge Device Host/PCI bridge<br>
Vendor 1022 Device 1482 Prog Interface 0<br>
00 20 07 01 = = > Bridge Device PCI/PCI bridge<br>
Vendor 1022 Device 1484 Prog Interface 0<br>
00 20 08 00 = = > Bridge Device Ho

If you fail to update R7xx, RR37xx, 8xx, 28xx Series RAID Controller BIOS\_UEFI ROM, please submit a support ticket using our **Online Support Portal**, include a description of the problem in as much detail as possible, and upload the **driver.txt** & **pci.txt** information.